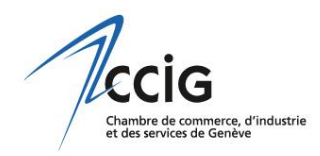

## **Comment proposer une « Nouvelle des Membres »**

## **La page [www.ccig.ch/nouvelles](http://www.ccig.ch/nouvelles) du site de la CCIG permet à ses Membres de s'adresser directement à leurs pairs et de bénéficier ainsi d'une visibilité accrue.**

Afin de soumettre une « Nouvelle des Membres » à la CCIG pour qu'elle paraisse sur son site Internet, l'entreprise doit cliquer sur le bouton « Proposer une nouvelle » de la page [www.ccig.ch/nouvelles](http://www.ccig.ch/nouvelles) :

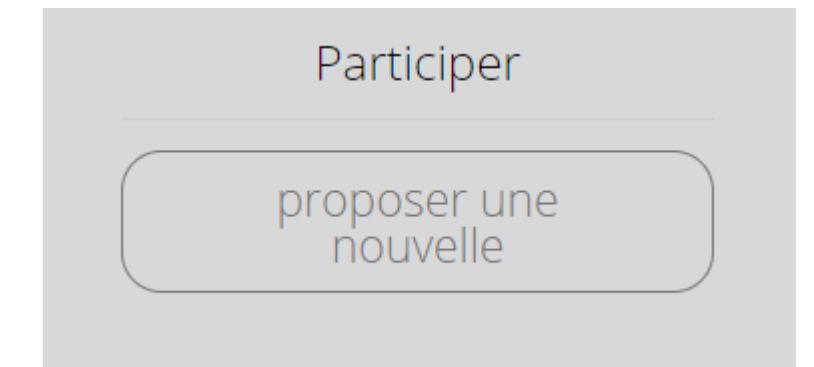

puis se « loguer » à l'aide de ses **identifiant MyCCI**[1](#page-0-0) :

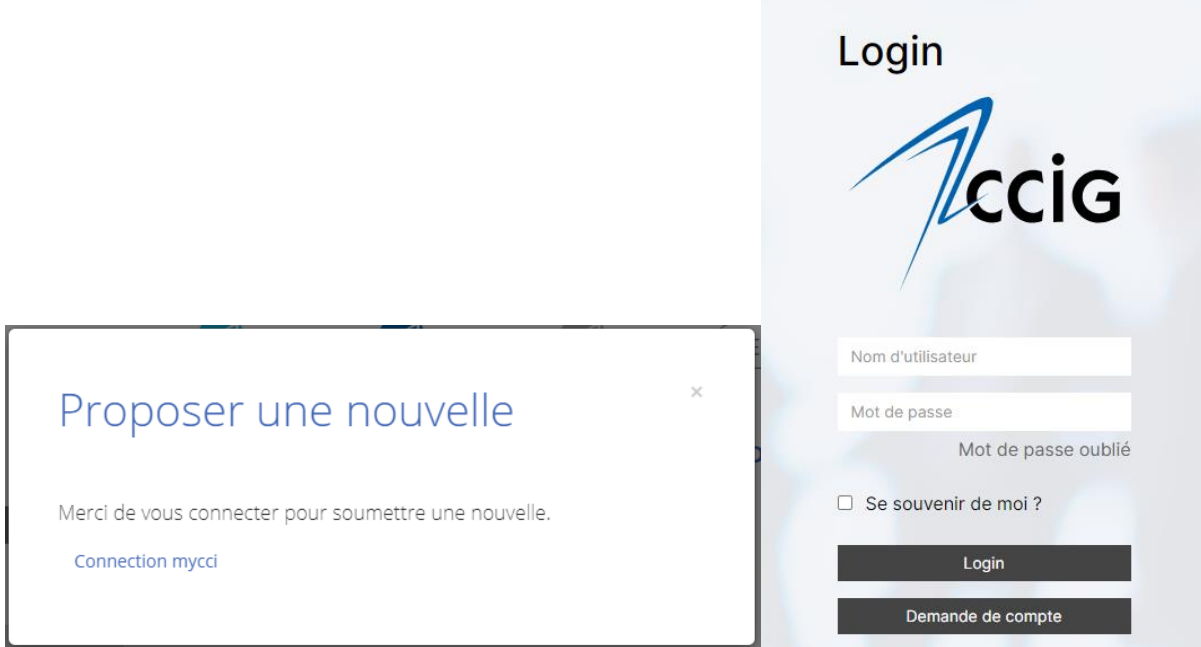

<span id="page-0-0"></span>*Les Membres de la CCIG peuvent en tout temps créer un compte MyCCI à l'adresse suivante : [https://www.mycci.ch/Register/Index/ccig.](https://www.mycci.ch/Register/Index/ccig)*

S'ouvre alors un module dont il faut remplir les champs avant de l'envoyer, **en tenant compte du nombre maximal de caractères autorisé** :

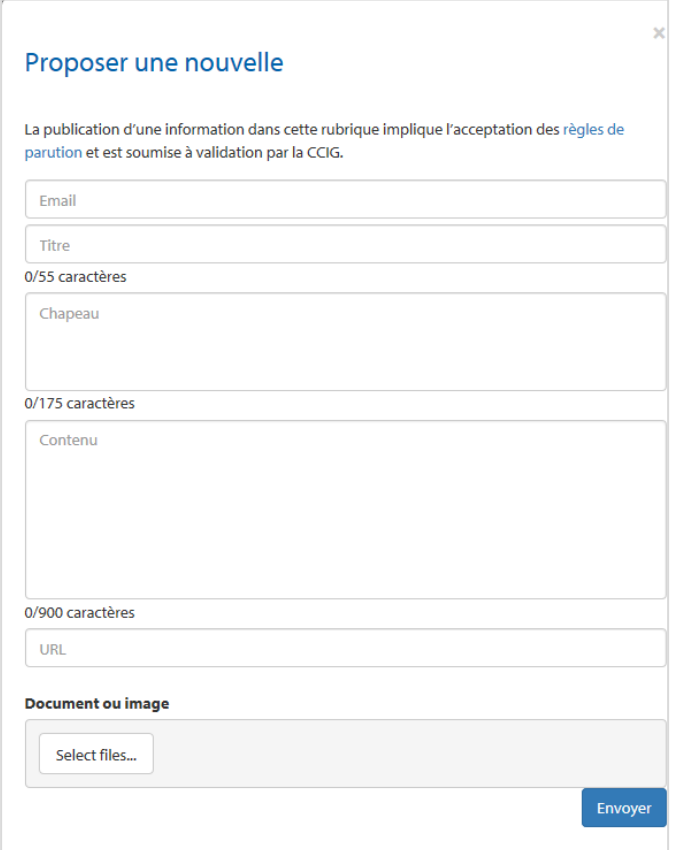

Une fois la nouvelle envoyée, le message de confirmation suivant s'affiche :

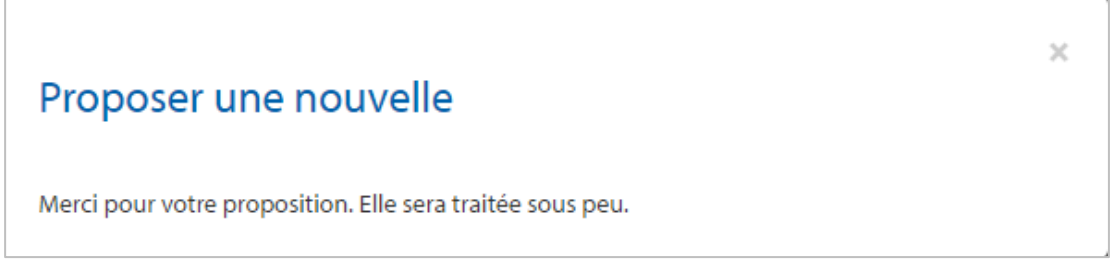

et la CCIG reçoit un email avec le contenu de la nouvelle. Dès que la CCIG l'accepte, la nouvelle s'affiche en page d'accueil du site [www.ccig.ch](http://www.ccig.ch/) ainsi que dans la rubrique « Nouvelles des Membres » [\(www.ccig.ch/nouvelles\)](file://///CCIG05.domccig.local/CCIG/SERVICES/Communication/Site%20et%20medias%20sociaux/Site%20internet/Documents%20en%20annexe/www.ccig.ch/nouvelles).

PS : La CCIG peut également la refuser ou proposer des modifications (voir les Règles de *parution).*